## **PAGO TASAS MODELO 030**

Para pagar el modelo 030 de tasas de la Comunidad de Madrid, hay 2 opciones:

1. A través de la App Tasas de la Comunidad de Madrid

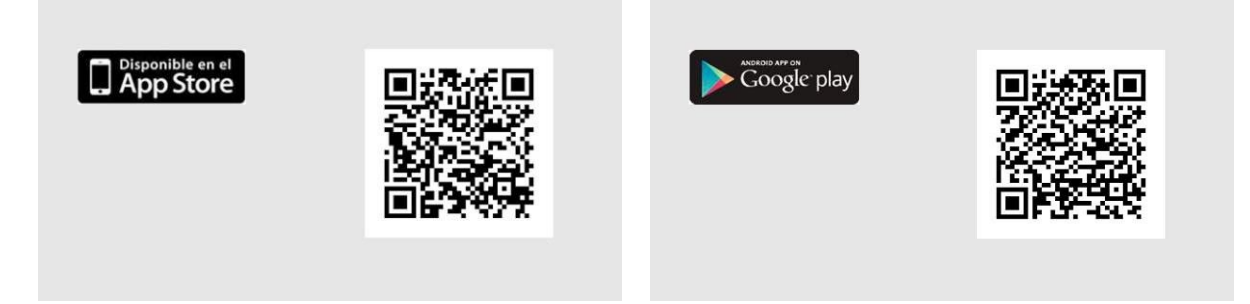

- 2. A través del enlace: https://gestiona7.madrid.org/rtas\_webapp\_pagotasas/
- 3. Una vez en la página: Iniciar

Pagar tasa o precio público

**4.** En búsqueda de la tasa poner: **IES San Fernando**

Se desplegarán distintas opciones:

- Expedición de títulos o certificados IES San Fernando (Bachillerato, Técnico y Técnico Superior)
- Duplicado de títulos o certificados IES San Fernando
- Matrícula de Ciclo de Grado Superior IES San Fernando
- Matrícula fraccionada de Ciclo de Grado Superior IES San Fernando
- Matrícula por repetición de Ciclos de Grado Superior IES San Fernando
- Matrícula fraccionada por repetición de Ciclo de Grado Superior IES San Fernando

**Muy importante:** Asegurarse de elegir la opción correcta. No se puede volver atrás una vez pagada la tasa.

A continuación, rellenar los datos y proceder al pago de la tasa. **Se recomienda el pago con tarjeta de crédito.**

Descargarse el justificante de pago y junto con el resto de la documentación necesaria, entregarla de forma presencial en la secretaria del centro en el horario de apertura al público de 9 a 12 h.